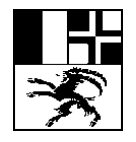

Arosastrasse 2, 7000 Chur | Tel. 081 257 51 57 | Fax 081 257 51 52 | informatik@bks-campus.ch | www.bks-campus.ch

# **Einrichten des BYOD-Gerät für Schüler:innen der Bündner Kantonsschule (BKS)**

### <span id="page-0-0"></span>**1 Vorwort**

Das Ziel dieser Anleitung ist es, ihren Zugang zu "schulNetz" (die Noten- und Stundenplan-Plattform der BKS) einzurichten, das gesamte "Microsoft365" Paket (Word, Excel, PowerPoint, Outlook, OneNote, Teams und OneDrive) zu installieren und Ihnen damit die Werkzeuge in die Hand zu geben um Briefe/Berichte/Aufsätze zu schreiben, Tabellen zu erstellen, Präsentationen halten oder auch E-Mails senden und empfangen zu können.

Bitte lesen Sie dieses Dokument sorgfältig durch. Durch ein vorbereitetes Gerät, welches einsatzbereit ist und den Anforderungen entspricht, wird der Start in den digital unterstützten Unterricht an der BKS vereinfacht.

Derzeit werden sämtliche von der Schule benötigten Programme von der Schule zur Verfügung gestellt. Es ist nicht notwendig, dass Sie weitere Applikationen für die BKS erwerben, ebenfalls ist als Viren/Malwareschutz der von Windows kostenlos mitgelieferte "Defender" ausreichend\*. Teilen Sie Ihre Passwörter nicht mit anderen Personen. Stellen Sie sicher, dass Websites, welche Ihr Passwort verlangen, legitim sind (beispielsweise über die Adressleiste). Die BKS wird Sie nie unaufgefordert kontaktieren, um über Fernzugriff auf Ihr Gerät zuzugreifen.

Für Inhalte, auf welche die Bündner Kantonsschule keinen Einfluss hat (beispielsweise Anleitungen der Hersteller selbst), kann keine Verantwortung übernommen werden.

Auf der Website<https://faq.bks-campus.ch/> finden Sie ebenfalls einzelne Anleitungen und Hilfestellungen.

#### *\*Hinweis: Drittprodukte Antivirus mit VPN*

*Einige Produkte von Herstellern bieten an, eine VPN Verbindung aufzubauen um die Privatsphäre zu schützen. Sofern Sie ein solches Produkt installiert haben, bitten wir Sie, diese Option zu deaktivieren oder auf manuell zu Konfigurieren. Leider hat sich gezeigt, dass einige Produkte Probleme machen beim Versuch sich mit dem BKS-WLAN zu verbinden. Aufgrund der vielen am Markt erhältlichen Produkte können wir hier nicht jedes Produkt supporten und möchten Sie auf die Dokumentation des Herstellers verweisen.*

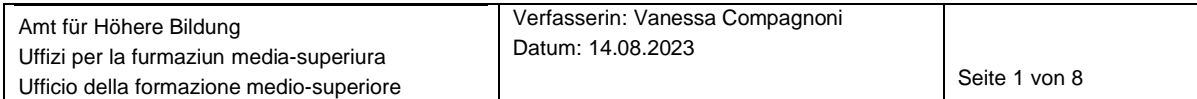

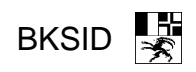

# <span id="page-1-0"></span>2 Inhaltsverzeichnis

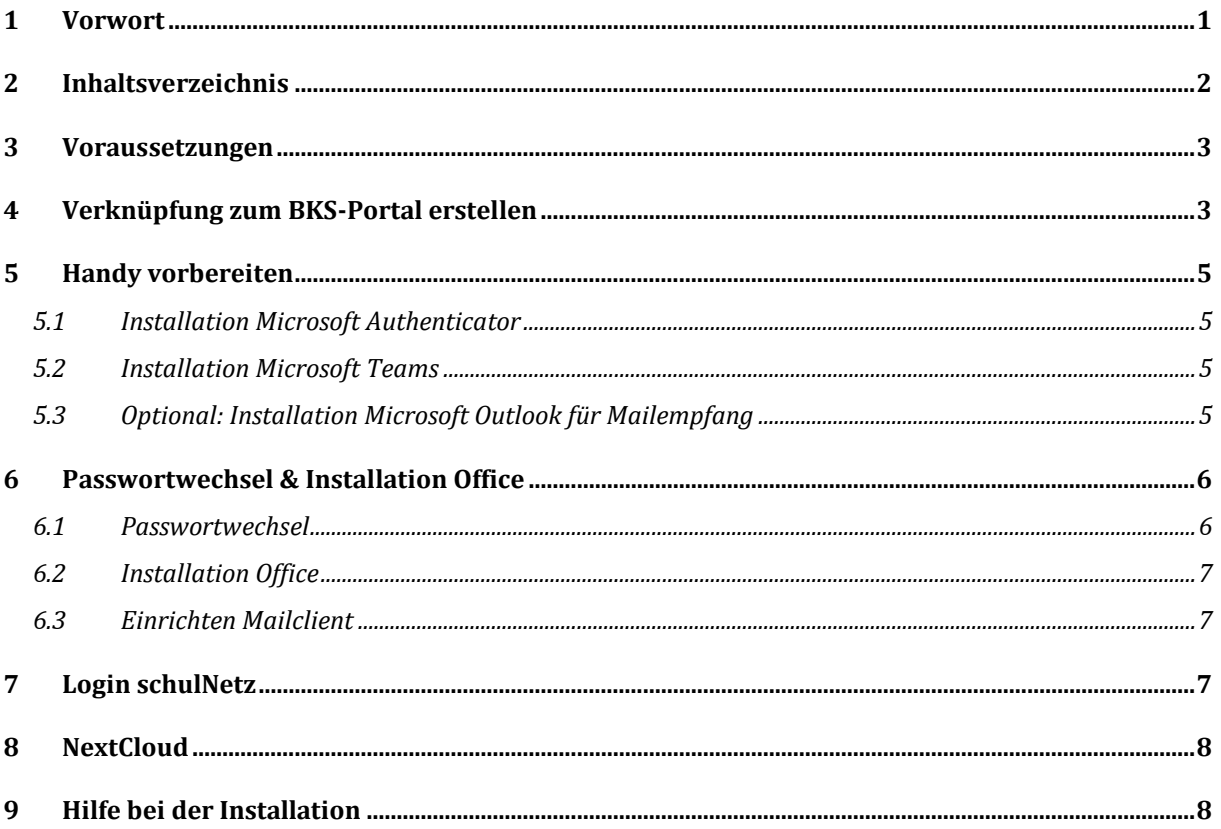

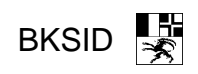

### <span id="page-2-0"></span>**3 Voraussetzungen**

- Ihr Laptop entspricht den kommunizierten Mindestanforderungen der BKS
- Wenn Sie zu irgendeinem Zeitpunkt der Installation gefragt werden, ob sich Ihr Gerät im Besitz der Schule befindet oder von der Schule verwaltet wird, wählen Sie nein. Ihr privates Gerät ist nicht Eigentum der BKS und wird nicht durch die BKS verwaltet.

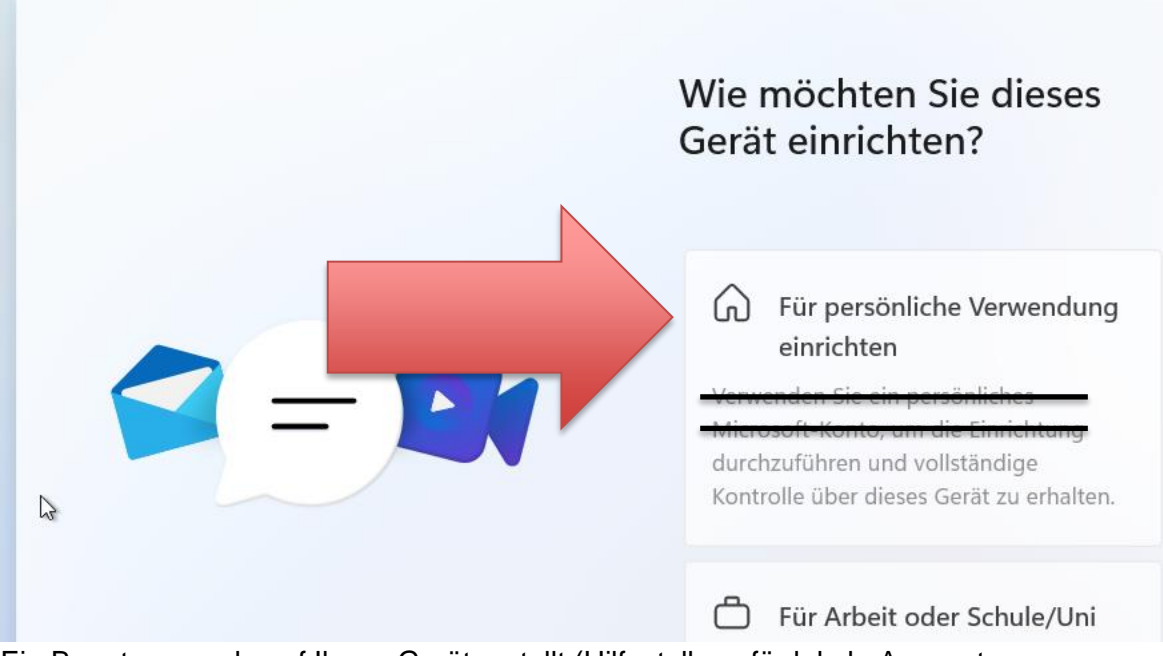

- Ein Benutzer wurde auf Ihrem Gerät erstellt (Hilfestellung für lokale Accounts: [https://faq.bks-campus.ch/index.php?action=artikel&cat=14&id=61&artlang=de\)](https://faq.bks-campus.ch/index.php?action=artikel&cat=14&id=61&artlang=de)
- Programme können installiert werden (entweder durch den Benutzer selbst oder eine Person mit erweiterten Rechten, welche in Bereitschaft ist)
- Internetverbindung besteht (WLAN oder kabelgebunden)
- Mobiltelefon steht zur Verfügung (wird für die Zwei-Faktor-Authentifizierung verwendet)

# <span id="page-2-1"></span>**4 Verknüpfung zum BKS-Portal erstellen**

Starten Sie den Internetbrowser Ihrer Wahl (derzeit empfohlen: Systembrowser Edge).

Es gibt verschiedene Internetbrowser, die derzeit am häufigsten verwendeten mit ihren Logos lauten: Google Chrome, Microsoft Edge, Mozilla Firefox und Opera

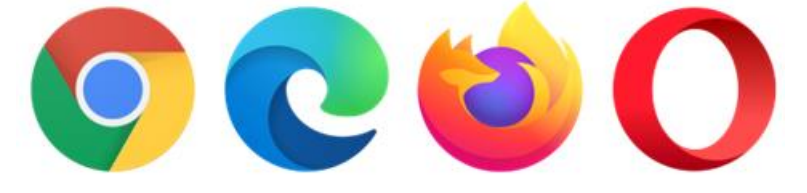

Rufen Sie anschliessend die Website<https://portal.bks-campus.ch/> auf.

Die Website<https://portal.bks-campus.ch/> dient als Einstiegsseite, von welcher aus dann alle Services der Bündner Kantonsschule bequem erreicht werden können.

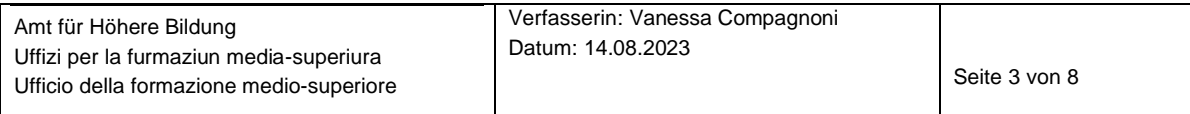

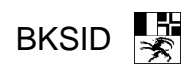

Klicken Sie anschliessend auf das Sternchen-Icon bei der Adressleiste, um die Website als Favorit hinzuzufügen.

Detaillierte Anleitung (bei Bedarf):

[https://support.microsoft.com/de-de/microsoft-edge/hinzuf%C3%BCgen-einer-website-zu](https://support.microsoft.com/de-de/microsoft-edge/hinzuf%C3%BCgen-einer-website-zu-meinen-favoriten-in-microsoft-edge-eb40d818-fd1f-cb19-d943-6fcfd1d9a935)[meinen-favoriten-in-microsoft-edge-eb40d818-fd1f-cb19-d943-6fcfd1d9a935](https://support.microsoft.com/de-de/microsoft-edge/hinzuf%C3%BCgen-einer-website-zu-meinen-favoriten-in-microsoft-edge-eb40d818-fd1f-cb19-d943-6fcfd1d9a935)

Auf Wunsch können Sie die Verknüpfung ebenfalls auf den Desktop (Schreibtisch) ablegen. Klicken Sie dazu rechts auf eine freie Stelle auf dem Desktop->Neu->Verknüpfung. Geben Sie danach<https://portal.bks-campus.ch/> ein und folgen den Instruktionen.

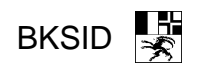

### <span id="page-4-0"></span>**5 Handy vorbereiten**

Aus Sicherheitsgründen sind die Zugangsdaten des Microsoft365 Paketes mittels einer 2- Faktor-Authentifizierung geschützt. Aus diesem Grund benötigen Sie ein Mobiltelefon mit Zugriff auf den Play Store (Android; Xiaomi, Samsung etc.) oder den App Store (Apple iPad; iPhone).

Stellen Sie sicher, dass eine Internetverbindung besteht (entweder über WLAN oder das Handyabo).

#### <span id="page-4-1"></span>**5.1 Installation Microsoft Authenticator**

Öffnen Sie den App Store oder Play Store und suchen nach "Microsoft Authenticator". Stellen Sie sicher, dass der Herausgeber Microsoft ist. Anschliessend installieren Sie die App. Alternativ: Besuchen Sie die Seite [https://www.microsoft.com/de-de/security/mobile](https://www.microsoft.com/de-de/security/mobile-authenticator-app)[authenticator-app](https://www.microsoft.com/de-de/security/mobile-authenticator-app) und folgen den Anweisungen.

Anschliessend können Sie fortfahren, ohne die App zu öffnen.

#### <span id="page-4-2"></span>**5.2 Installation Microsoft Teams**

Öffnen Sie den App Store oder Play Store und suchen nach "Microsoft Teams". Stellen Sie sicher, dass der Herausgeber Microsoft ist. Anschliessend installieren Sie die App. Oder besuchen Sie die Seite<https://www.microsoft.com/de-ch/microsoft-teams/download-app> und folgen den Anweisungen.

**Wichtig**: Achten Sie darauf, dass Sie die **richtige Version** herunterladen oder installiert haben (**Teams für Beruf, Schule und Studium**), da Sie sich ansonsten später nicht in Teams einloggen können.

Bitte öffnen Sie die App noch nicht.

#### <span id="page-4-3"></span>**5.3 Optional: Installation Microsoft Outlook für Mailempfang**

Wenn Sie für den Mailempfang nicht das Standardmailprogramm von Ihrem Mobiltelefon verwenden möchten, können Sie Outlook für iOS oder Android herunterladen und verwenden. Öffnen Sie den App Store oder Play Store und suchen nach "Microsoft Outlook". Stellen Sie sicher, dass der Herausgeber Microsoft ist. Anschliessend installieren Sie die App. Alternativ: Besuchen Sie die Seite [https://www.microsoft.com/de-de/microsoft-365/outlook](https://www.microsoft.com/de-de/microsoft-365/outlook-mobile-for-android-and-ios)[mobile-for-android-and-ios](https://www.microsoft.com/de-de/microsoft-365/outlook-mobile-for-android-and-ios) und folgen den Anweisungen.

Bitte öffnen Sie die App noch nicht.

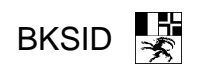

### <span id="page-5-0"></span>**6 Passwortwechsel & Installation Office**

### <span id="page-5-1"></span>**6.1 Passwortwechsel**

Besuchen Sie die Website [www.office.com/](http://www.office.com/) und klicken Sie auf "Anmelden". Verwenden Sie zur Anmeldung die Informationen auf dem separat erhaltenen Login-Brief. Üblicherweise ist der Benutzername für Studenten [Nachname.Vorname@bks-campus.ch](mailto:Nachname.Vorname@bks-campus.ch)

Als Passwort verwenden Sie das auf dem Login-Brief gedruckte Passwort. Anschliessend werden Sie aufgefordert, den Authenticator einzurichten.

Starten Sie auf Ihrem Mobiltelefon die App "Microsoft Authenticator", welche unter [5.1](#page-4-1) [Installation Microsoft Authenticator](#page-4-1) eingerichtet wurde. Folgen Sie den Anweisungen auf dem Laptop.

Bei Bedarf hat es hier eine Anleitung: <https://faq.bks-campus.ch/index.php?action=artikel&cat=10&id=38>

**Wichtig:** Das Mobiltelefon dient nun als Verifizierung für den Account. Bei einem Verlust/Verkauf des Mobiltelefons ist unter Umständen ein Login nicht mehr möglich. Falls Sie ein neues Mobiltelefon kaufen, richten Sie es ein, bevor Sie das alte verkaufen. Ansonsten müssen Sie für die Passwortzurücksetzung mit einem Ausweis bei der BKS-Informatik erscheinen.

Es wird empfohlen die Backup Funktion des Authenticators zu nutzen, verwenden Sie hierzu aber nicht Ihr BKS-Login. Weitere Infos dazu finden Sie unte[r https://support.microsoft.com/de](https://support.microsoft.com/de-de/account-billing/sichern-und-wiederherstellen-von-kontoanmeldeinformationen-in-der-authenticator-app-bb939936-7a8d-4e88-bc43-49bc1a700a40)[de/account-billing/sichern-und-wiederherstellen-von-kontoanmeldeinformationen-in-der](https://support.microsoft.com/de-de/account-billing/sichern-und-wiederherstellen-von-kontoanmeldeinformationen-in-der-authenticator-app-bb939936-7a8d-4e88-bc43-49bc1a700a40)[authenticator-app-bb939936-7a8d-4e88-bc43-49bc1a700a40](https://support.microsoft.com/de-de/account-billing/sichern-und-wiederherstellen-von-kontoanmeldeinformationen-in-der-authenticator-app-bb939936-7a8d-4e88-bc43-49bc1a700a40) .

Anschliessend können Sie sich wieder dem Laptop zuwenden.

Drücken Sie oben rechts auf das Zahnrad und wählen Sie "Kennwort ändern" aus. Folgen Sie den Anweisungen und erstellen Sie ein neues Kennwort.

Das Kennwort muss folgende Kriterien erfüllen:

- Acht oder mehr Zeichen
- Nicht den eigenen Namen als Passwort verwenden!
- Mindestens ein Grossbuchstabe
- Mindestens ein Kleinbuchstabe
- Mindestens eine Zahl oder ein Sonderzeichen

Folgende Zeichen können Probleme verursachen und dürfen nicht verwendet werden:

- >
- $\prec$
- $\bullet$

Wählen Sie ein Passwort, welches Sie sich gut merken können. Eine Passwortzurücksetzung durch die BKS-Informatik ist erst nach Verifizierung der Person möglich (z.B. durch Ausweis vor Ort).

Innerhalb 30 Minuten sollte das neue Passwort für sämtliche Dienste der BKS verwendbar sein.

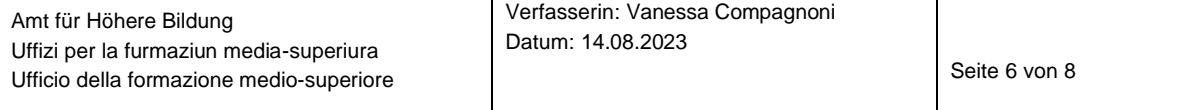

#### <span id="page-6-0"></span>**6.2 Installation Office**

Immer noch auf der Website [www.office.com](http://www.office.com/) haben Sie den Knopf "Office installieren". Klicken Sie diesen an und wählen "Office 365-Apps". Folgen Sie anschliessend den Anweisungen.

Nach der Installation öffnen Sie Word und melden Sie sich mit der E-Mail-Adresse auf dem Login-Brief [\(nachname.vorname@bks-campus.ch\)](mailto:nachname.vorname@bks-campus.ch) und dem neu gesetzten Passwort [\(Passwortwechsel\)](#page-5-1) an.

Öffnen Sie Microsoft-Teams auf dem Laptop und melden Sie sich mit der E-Mail-Adresse und dem neu gesetzten Passwort an.

Öffnen Sie anschliessend Teams auf dem Handy und melden Sie sich mit der E-Mail-Adresse und dem neu gesetzten Passwort an.

#### <span id="page-6-1"></span>**6.3 Einrichten Mailclient**

Öffnen Sie auf dem Laptop Outlook. Melden Sie sich mit Ihrer BKS-Campus E-Mail-Adresse und dem neu gesetzten Passwort an.

Mobiltelefon: Öffnen Sie Outlook. Melden Sie sich mit Ihrer BKS-Campus E-Mail-Adresse und dem neu gesetzten Passwort an.

Alternativ können Sie den integrierten Mailclient verwenden – wählen Sie als Verbindungstyp "Exchange". Bitte beachten Sie, dass die Einrichtung je nach Handymodell und Hersteller unterschiedlich ist. Verwenden Sie im Zweifelsfall die Outlook-App.

**Tipp:** Auf der Websit[e https://portal.bks-campus.ch/](https://portal.bks-campus.ch/) gibt es den Punkt "Webmail" – dieser kann ohne Konfiguration verwendet werden. Verwenden Sie das Webmail, wenn Sie auf einem Gerät ohne Mailclient arbeiten.

**Wichtig:** Über die Jahre werden sich einige Mails ansammeln. Löschen Sie nicht mehr benötigte Mails und legen Sie sich bei Bedarf eine Ordnerstruktur an, durch welche Sie die Übersicht behalten. Viele Mails im Posteingang sind nicht nur unübersichtlich, sie können auch technische Probleme auf den Endgeräten verursachen.

### <span id="page-6-2"></span>**7 Login schulNetz**

offizielle BKS-Seite (schulNetz Microsoft 365 Webmail OneDrive Cloud Mediothek Menüplan Mensa Ticketsystem/Hilfe FAQ/Anleitungen

Im Menüband der Portalseite [\(Verknüpfung zum BKS-Portal erstellen\)](#page-2-1) gibt es einen Punkt ["schulNetz"](schulnetz.bks-campus.ch). Klicken Sie auf den Link und melden Sie sich mit Ihrer eMailadresse und Ihrem neu gesetzten Passwort [\(Passwortwechsel\)](#page-5-1) an.

Im schulNetz finden Sie eine Übersicht zu Ihren Daten. Melden Sie Fehler zu Schulbeginn ans Sekretariat oder nehmen Sie die Korrektur direkt selbst vor.

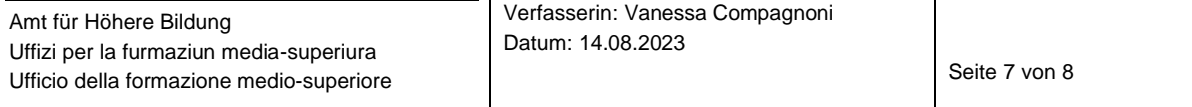

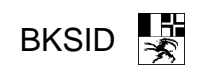

Im Verlauf des Schuljahres werden weitere Informationen wie Stundenpläne, Absenzen, Schulbestätigungen und Noten in schulNetz eingetragen.

Eine Einführung in schulNetz erfolgt während den ersten Schulwochen.

## <span id="page-7-0"></span>**8 NextCloud**

Die Cloud der BKS kann unter<https://cloud.bks-campus.ch/> erreicht werden. Über die Cloud können Dateien mit anderen Studenten und Lehrpersonen geteilt werden.

Melden sich mit Ihrer eMailadresse und Ihrem neu gesetzten Passwort [\(Passwortwechsel\)](#page-5-1) an.

#### **Wichtig:**

- Dateien, welche Sie in der Cloud löschen, werden für alle Personen gelöscht achten Sie darauf, was sie löschen!
- Vermeiden Sie Sonderzeichen in Datei- und Ordnernamen. Dies beinhaltet auch Leerschläge vor und nach Datei- und Ordnernamen. Es droht potenzieller **Datenverlust**

**Daumenregel:** Verzichten Sie auf Zeichen, welche Sie nicht in Ihrem offiziellen Namen haben möchten.

### <span id="page-7-1"></span>**9 Drucken an der Schule**

Eine Separate ausführliche Anleitung finden sie hier: [https://faq.bks](https://faq.bks-campus.ch/index.php?action=artikel&cat=6&id=27&artlang=de)[campus.ch/index.php?action=artikel&cat=6&id=27&artlang=de](https://faq.bks-campus.ch/index.php?action=artikel&cat=6&id=27&artlang=de)

oder gehen wie folgt vor:

- 1. Rufen sie portal.bks-campus.ch auf
- 2. Wählen Sie oben rechts "**FAQ / Anleitungen**"
- 3. Wählen Sie "Alle Kategorien"
- 4. Anschliessend Drucker
- 5. Wählen Sie "**[Wie kann ich mit meinem privaten Gerät \(BYOD\) drucken?"](https://faq.bks-campus.ch/index.php?action=artikel&cat=6&id=27&artlang=de)**
- 6. Optional finden Sie weitere FAQ's zum Thema drucken.

**Wichtig**: Das installieren der Drucker, sowie das drucken funktioniert nur an der Schule.

### **10 Hilfe bei der Installation**

Schülerinnen und Schüler, welche Probleme bei der Einrichtung der in dieser Anleitung erwähnten Punkte haben und anderenorts diesbezüglich keine Hilfe erhalten, können sich mit vorgängiger Anmeldung per E-Mail [\(informatik@bks-campus.ch\)](mailto:informatik@bks-campus.ch) oder per Telefon (081 / 257 51 72) von der IT der Bündner Kantonsschule unterstützen lassen. Bitte schildern Sie, bei welchem Schritt der Anleitung Probleme auftreten. Dadurch können diese evtl. direkt per Mail/Telefon gelöst werden. Üblicherweise findet der Supporttermin vor Ort am letzten Mittwochnachmitag der Ferien in der Aula Halde statt. Bitte melden Sie sich über die Angaben oben rechtzeitig (mindestens eine Woche vorher) an.